#### LIÇÃO DE PROGRAMAÇÃO INTERMEDIÁRIA

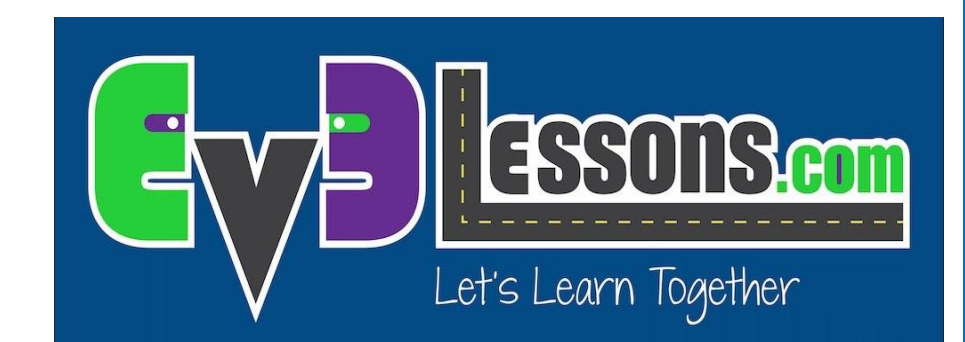

#### Mover\_Distância My Block (Mover\_CM).

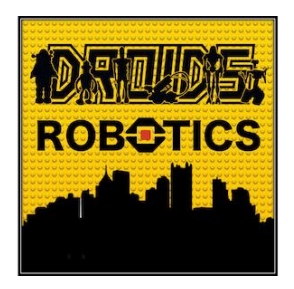

Por Droids Robotics.

### OBJETIVOS DA LIÇÃO.

- **1. Criar um My Block útil.**
- **2. Aprender porquê criar um My Block que tome medidas feitas com uma régua pode ser útil.**
- **3. Fazer um Mover\_CM My Block.**

**Pré-requisitos: Bloco Mover, Port View, My Blocks com Entradas e Saídas, Blocos Matemáticos, Fio de Dados.**

## POR QUE USAR DISTÂNCIAS NO MY BLOCK É UMA BOA IDEIA?

- **Construir blocos de movimento não levarão entradas (valores) em centímetros ou polegadas.**
- **É muito mais fácil medir a distância com uma régua do que com graus ou rotações.**
- **Se você mudar o design do seu robô para ter rodas maiores ou menores depois, você não precisará remedir todos os movimentos do seu robô.**
	- Ao invés de mudar todas as distâncias em cada programa que você escreveu, apenas vá no seu Bloco Mover Distância e mudra o valor para quantos cm/polegadas um motor deverá fazer.

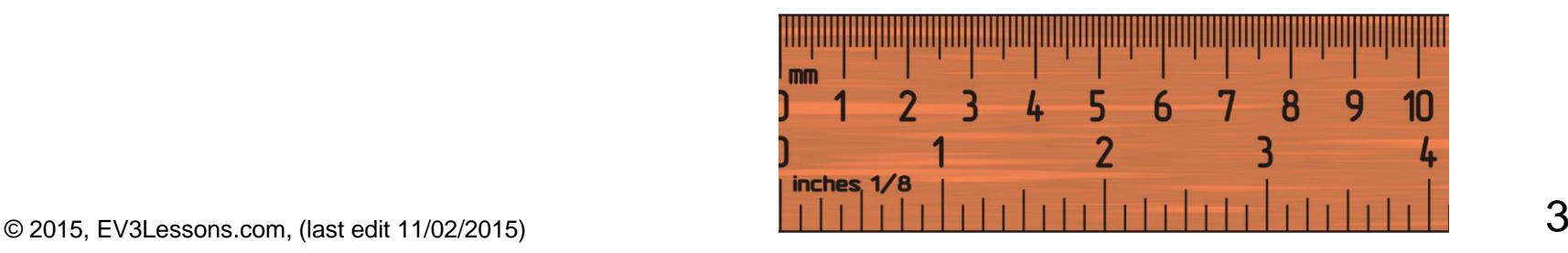

### MOVER\_CM EM TRÊS PASSOS FÁCEIS.

**PASSO 1:** Determine quantos graus o seu robô move em 1cm.

PASSO 1A: Medidas da roda.

PASSO 1B: Programe o robô para mover 1cm.

**PASSO 2:** Adicione um bloco matemático para converter os centímetros para graus.

**PASSO 3:** Crie um Mover\_CM My Block com 2 entradas (força e graus).

#### PASSO 1A: QUANTOS GRAUS O SEU ROBÔ MOVE EM 1 CENTÍMETRO?

#### **Método 1:**

- 1. Veja o tamanho da roda em mm impresso no seu pneu e divida por 10 para converter para cm (porque 1cm=10mm).
- 2. Multiplique a resposta do passo 1 por π (3.1415…) para computer a circunferência.
- 3. Divida 360 graus pelo valor do passo 2. Isso computa graus em 1cm uma vez anda uma circunferência em 1 rotação e 1 rotação é 360 graus.

#### **Exemplo de cálculo usando o padrão das rodas EV3 Edu 45544:**

- 1. Rodas do EV3 EDU (45544) tem 56mm = 5.6cm em diâmetro.
- 2.  $5.6cm \times \pi = 17.6cm$  por rotação
- 3. 360 graus  $\div$  17.6cm = 20.5 graus por cm.

Gráfico útil com os diâmetros das rodas comuns LEGO.

http://wheels.sariel.pl/

## PASSO 1A: MÉTODO ALTERNATIVO.

Método Alternativo: Use Port View para encontar o valor do motor em graus. Use esse método se você não puder encontrar o diâmetro impresso na sua roda.

- 1. Coloque sua régua próxima à sua roda/robô aos 0 centímetros (tanto faz qual parte do seu robô você coloca alinhada com 0, você deveria ver como medir a distância no passo 2).
- 2. Role seu robô para frente qualquer quantidade de centímetros, tenha certeza de que o seu robô não deslize.
- 3. Pegue o valor de graus que que você vê na tela e divida pela quantidade de centímetros que o robô moveu.
- 4. A resposta será o número de graus que as rodas do robô moverão em 1 centímetro.

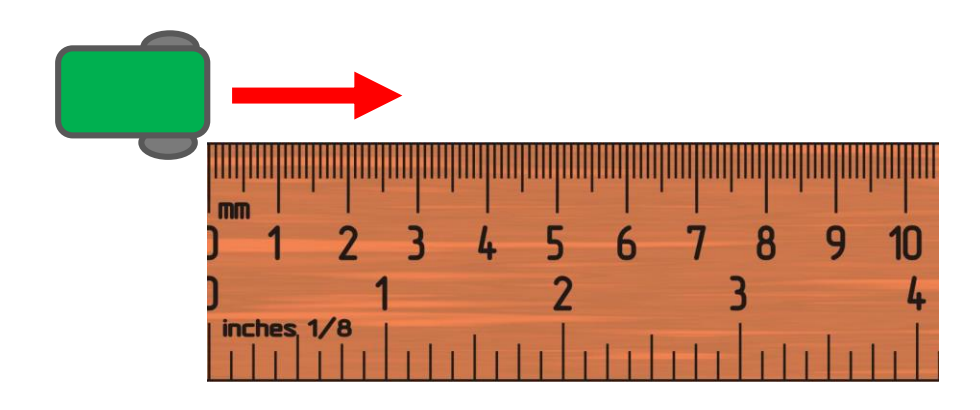

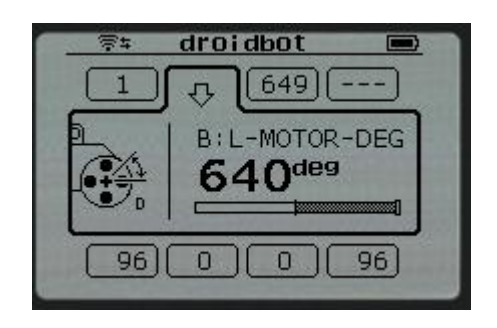

### PASSO 1B: PROGRAME SEU ROBÔ PARA MOVER 1CM.

Passo 1: Esse é um programa que move 1 cm. O valor 20,5 graus se bazeia no tamanho das rodas do DroidBot 2.0. É o número de graus que o seu robô anda em 1 cm. Isso foi determinado no Passo 1A do arquivo em PDF. Você precisará personalizar esse número para o seu robô/rodas.

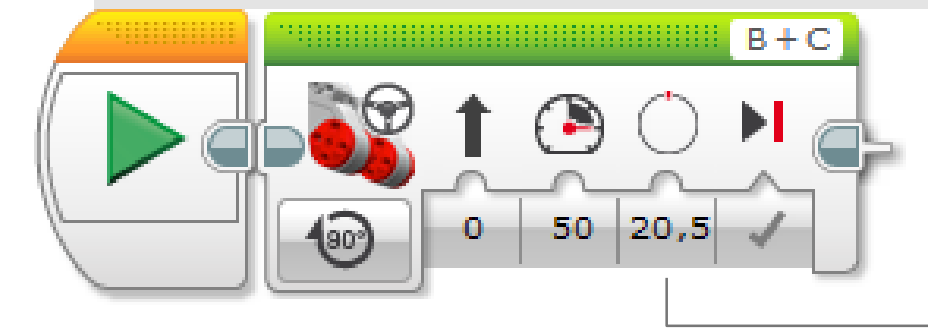

Use o valor dos graus obtido para seu robô nos slides 5 ou 6.

## PASSO 2: CONVERSÃO DE GRAUS PARA CENTÍMETROS.

Crie um bloco Matemático que converta graus para centímetros.

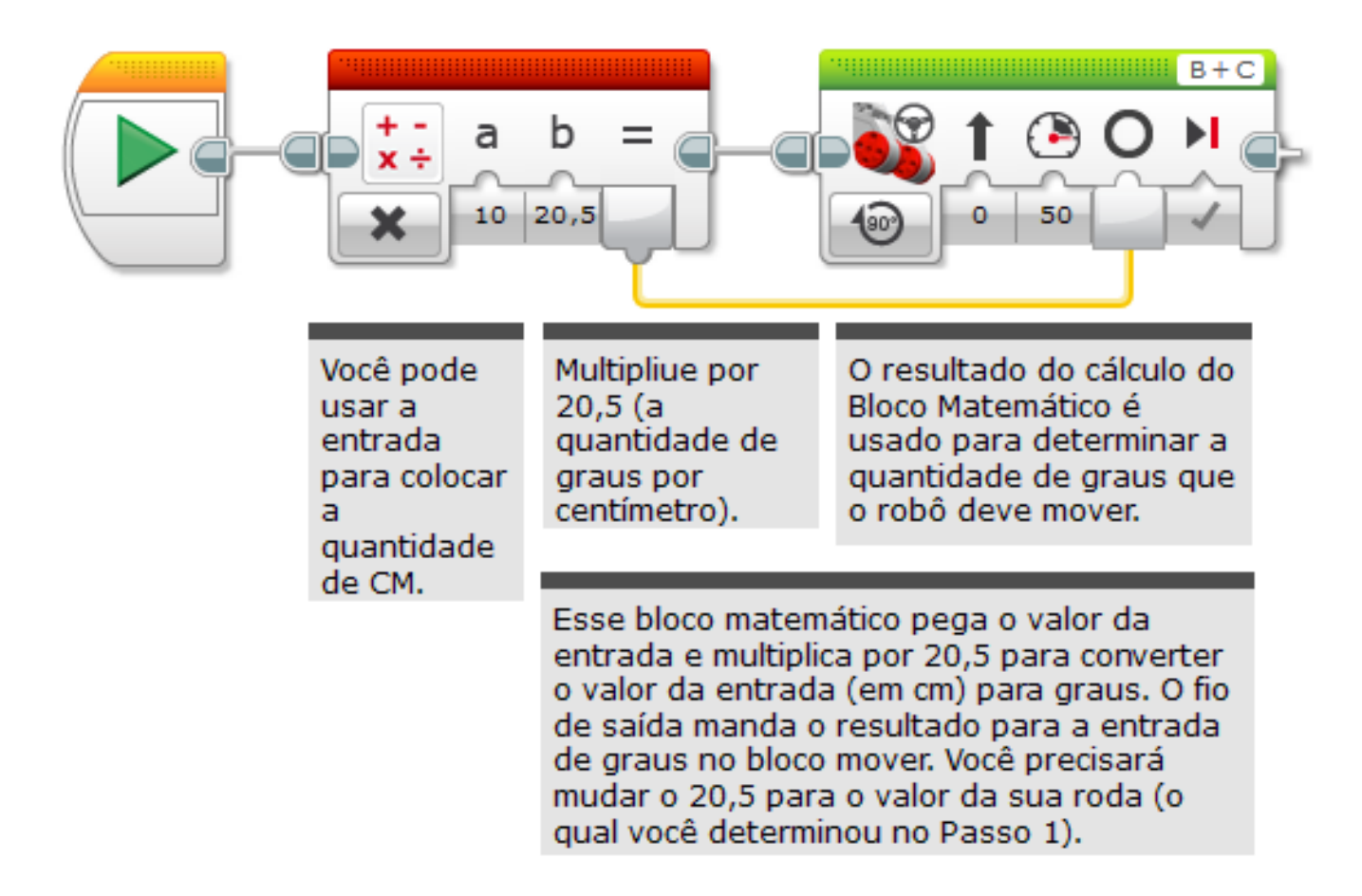

#### PASSO 3A: CONFIGURE O MY BLOCK. **A**

• **A. Selecione os dois blocos do Passo 2 e vá para o "Meu construtor de bloco".**

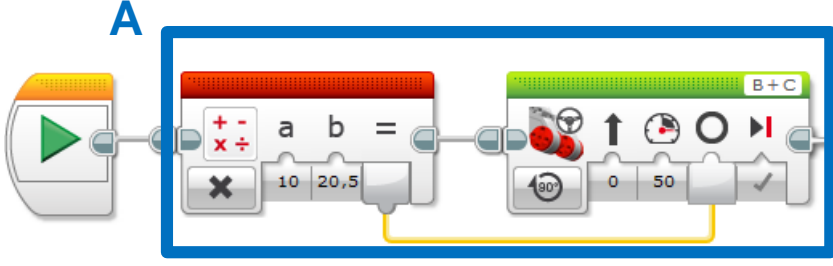

• **B. Adicione duas entradas: Força e Centímetros e complete o processo de configuração.**

**Se você precisar de ajuda no "Meu construtor de bloco", confira a lição "My Blocks Overview-Passo A Passo Guia Visual Para Criar Um My Block Com Entradas E Saídas (Parâmetros)." no nível intermediário.**

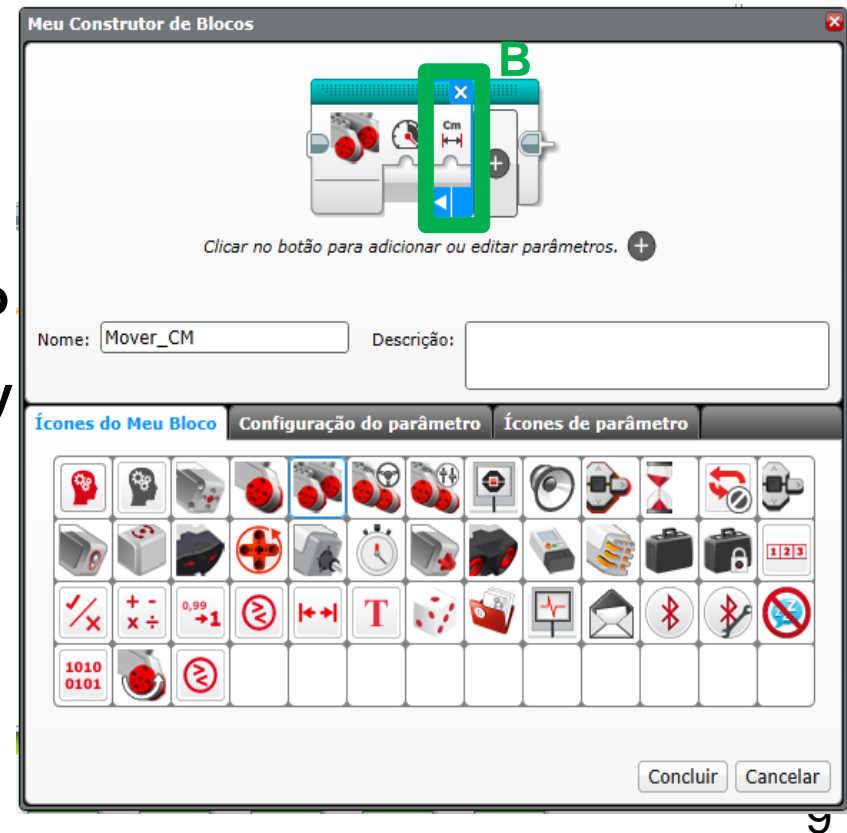

### PASSO 3A: CONECTE O MY BLOCK.

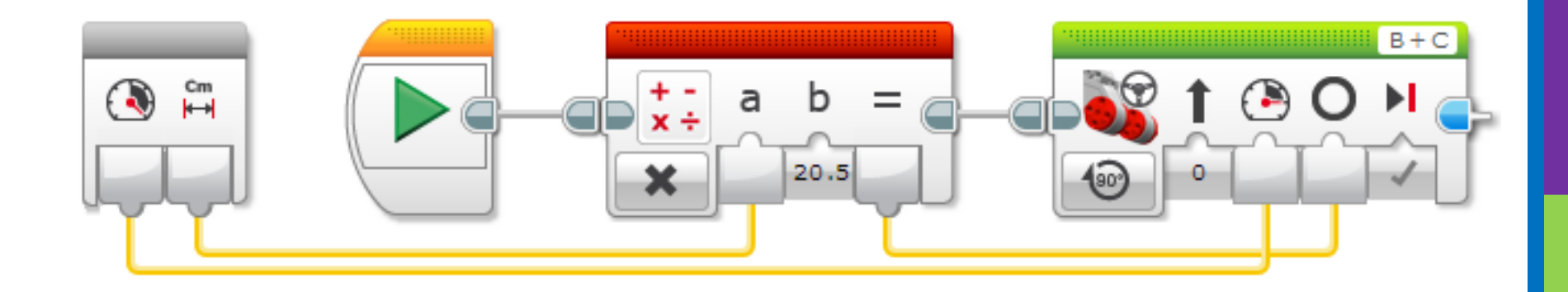

C. Conecte as entradas do bloco cinza. Conecte a entrada de CM ao bloco matemático. Conecte a força na entrada de força do bloco mover. Conecte o resultado do bloco matemático na entrada de graus do motor de movimento.

### PASSO 3B: MY BLOCK MOVER CM COMPLETO.

Esse é o Passo 2 convertido em um My Block. Nós o chamamos de Mover CM. Ele foi feito com duas entradas: Força e Centímetros. Isso foi adicionado usando ferramentas--> Meu construtor de bloco.

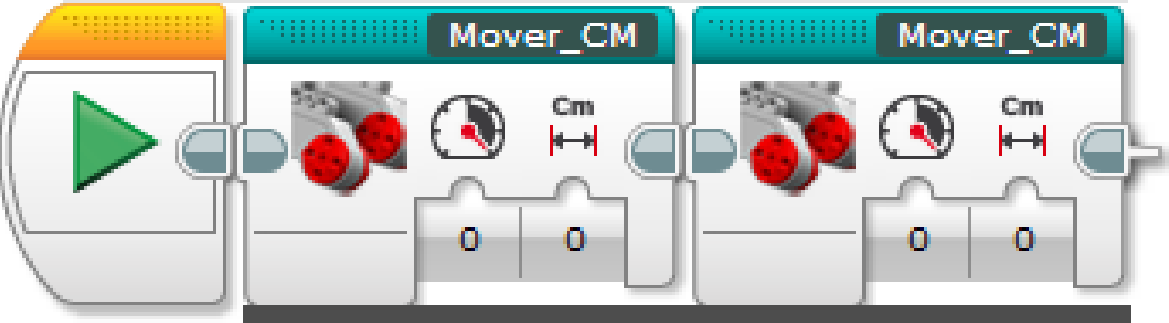

O mesmo My Block é usado para dois movimentos diferentes. Um move 10cm para frente com força 50. O outro move 20cm para trás com força 100. Por poder mudar as entradas, nós podemos reutilizar o My Block.

# DISCUSSÃO.

#### **Por que um My Block "Mover\_CM" é útil?**

• Você pode medir distâncias em centímetros e colocar esse número no seu bloco ao invés de programar por graus ou rotações.

#### **Mudar os valores das entradas em uma cópia do "Mover\_CM" afetará outra cópia dele?**

• Não. Isso é exetamente o porquê do My Block ser útil. Você pode usar o mesmo bloco várias vezes, cada vez usando um número diferente para força e centímetros (ou qualquer outro parâmetro que você adicionou).

#### **Você pode alterar um My Block depois que ele é feito?**

• Você pode mudar o conteúdo, mas não os blocos cinzas (entradas e saídas). Se você precisar fazer mudanças nos parâmetros, você deve refazer seu My Block.

# CRÉDITOS.

- **Esta lição foi escrita por Sanjay e Arvind Seshan do Droids Robotics.**
- **Esta lição foi traduzida por Luiz Gabriel Vieira Costa da Equipe TILT.**
- **Mais lições estão disponíveis em www.ev3lessons.com**
- **Email do autor: [team@droidsrobotics.org](mailto:team@droidsrobotics.org)**

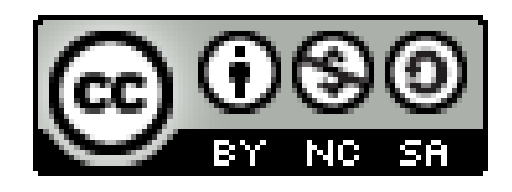

Este trabalho é licenciado por [Creative Commons Attribution-](http://creativecommons.org/licenses/by-nc-sa/4.0/)NonCommercial-ShareAlike 4.0 International License.